## **1. ПРОВЕРЬТЕ ТЕХНИЧЕСКИЕ ХАРАКТЕРИСТИКИ ВАШЕГО ПЕРСОНАЛЬНОГО КОМПЬЮТЕРА**

До начала тестирования просим Вас убедиться в том, что технические характеристики Вашего ПК соответствуют параметрам (таблица 1).

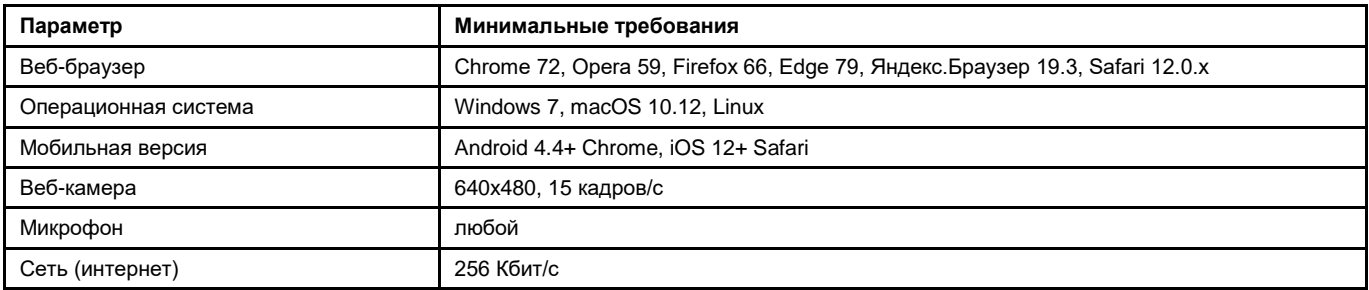

Таблица 1 - Требования к ПК пользователю

# **2. ОСУЩЕСТВИТЕ ВХОД В СИСТЕМУ ОНЛАЙН ОБУЧЕНИЯ**

Для входа в систему наберите в строке браузера следующий адрес [https://edu.inss.kz,](https://edu.inss.kz/) используйте **логин** и **пароль**, отправленные вам на электронный адрес указанный при регистрации и нажмите кнопку «**Вход**» (рисунок 1).

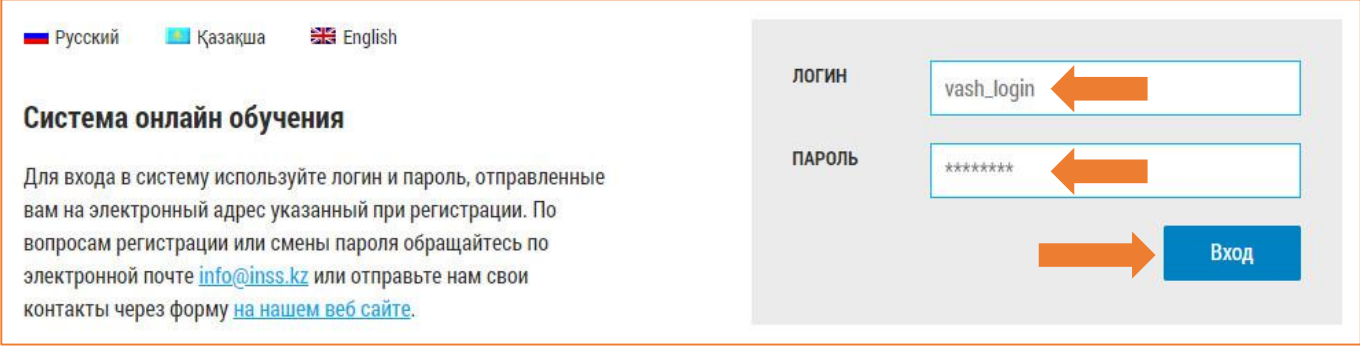

Рисунок 1 – Вход в систему

### **3. ВЫБОР ТЕСТА**

После входа в систему онлайн обучения, перейдите в раздел «**Контроль знаний**» (рисунок 2).

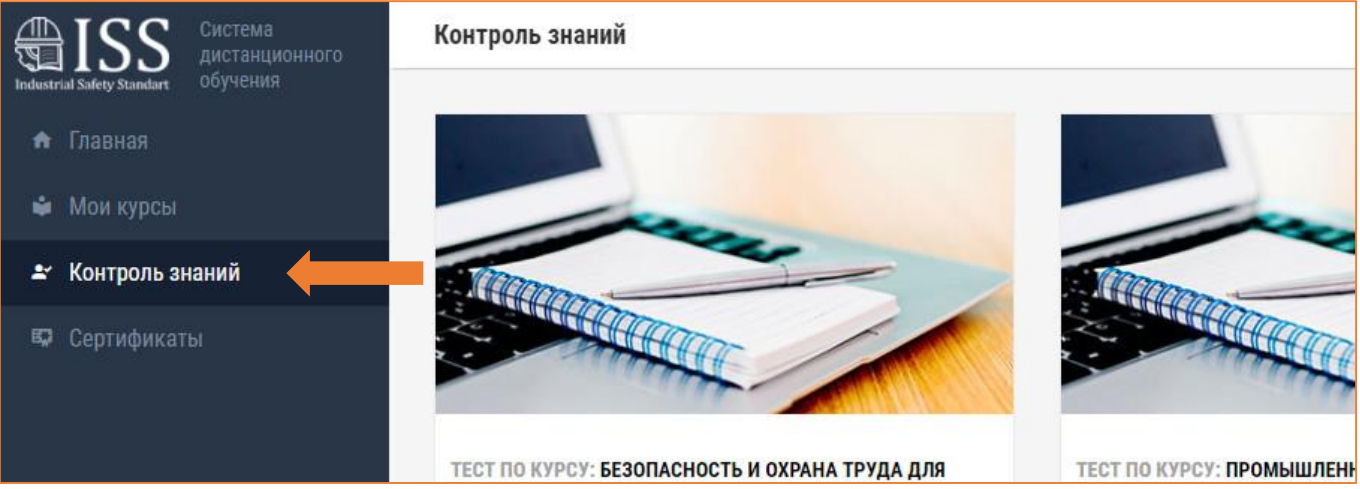

Рисунок 2 – Контроль знаний

**А**. В открывшемся окне нажмите на кнопку «**Начать тестирование**» с названием теста, который необходимо пройти (рисунок 3).

**Б**. Если у теста установлено свойство Видео-регистрации, вам будет предложено сначала пройти автоматическую настройку вашего оборудования (камеры и микрофона). В этом случае вам нужно нажать на кнопку «**Настроить оборудование**» (рисунок 3).

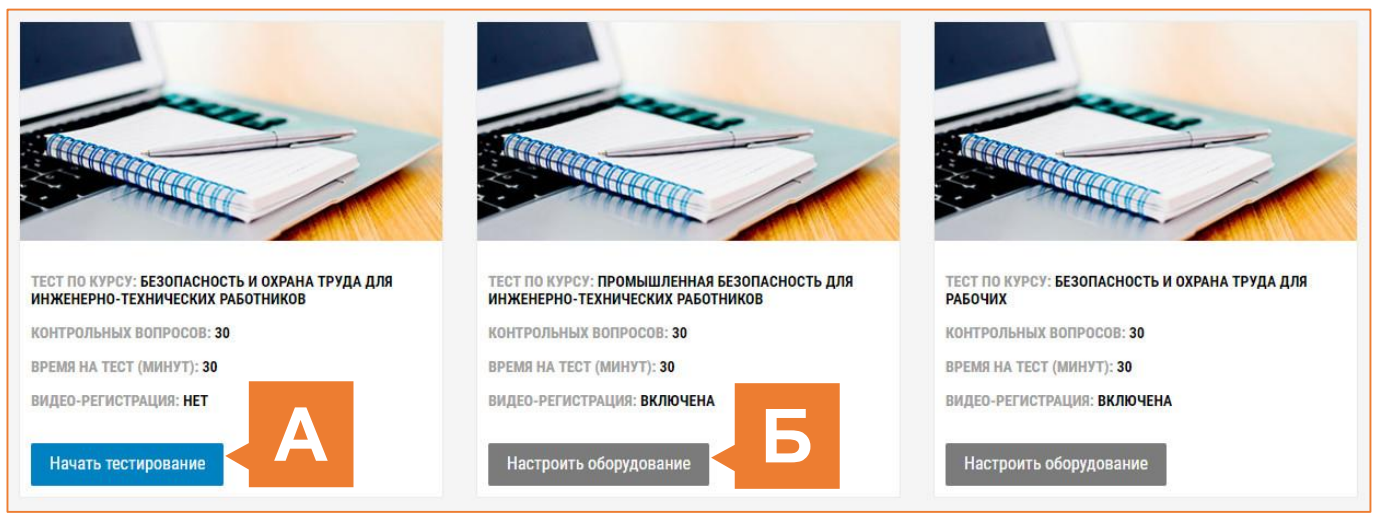

Рисунок 3 – Выбор теста

### **4. ПРОВЕРКА ОБОРУДОВАНИЯ**

Перед началом каждого сеанса запускается проверка компьютера, которая позволяет выявить возможные технические проблемы до непосредственного начала тестирования. Для начала проверки нажмите кнопку «**Начать проверку**» в этом окне (рисунок 4).

### **Перед началом проверки необходимо удостовериться, что:**

- все сторонние приложения, использующие веб-камеру и микрофон, **отключены**;
- антивирус **не блокирует** доступ к веб-камере.

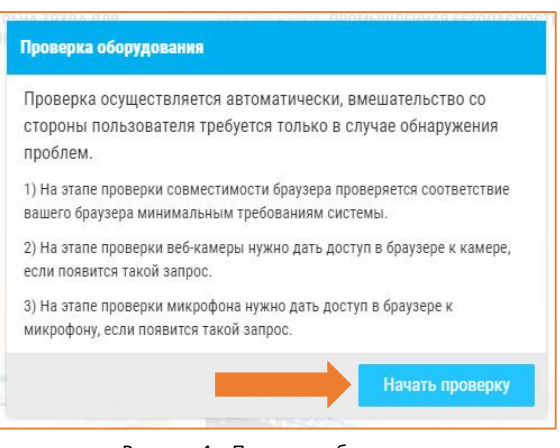

Рисунок 4 – Проверка оборудования

### **Этапы проверки:**

1) На этапе проверки совместимости браузера проверяется соответствие вашего браузера минимальным требованиям системы.

2) На этапе проверки веб-камеры нужно дать доступ в браузере к камере, если появится такой запрос (рисунок 5).

3) На этапе проверки микрофона нужно дать доступ в браузере к микрофону, если появится такой запрос (рисунок 6).

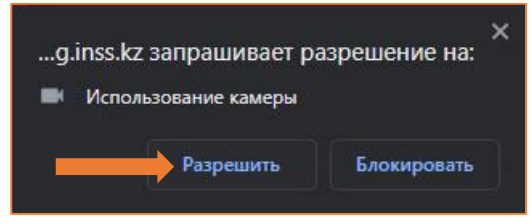

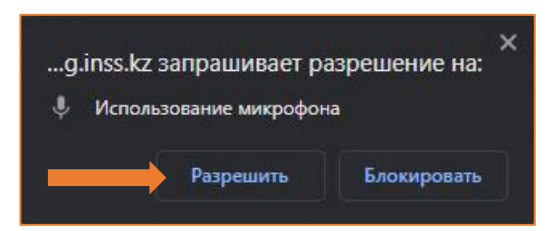

Рисунок 5 – Доступ к камере Рисунок 6 – Доступ к микрофону

Проверка осуществляется автоматически, вмешательство со стороны пользователя требуется только в случае обнаружения проблем.

В процессе проверки, система проверит ваш браузер, камеру и микрофон. По ходу проверки напротив каждого из параметров загорается зеленая точка (рисунок 7).

#### Проверка оборудования  $\bullet$  1. Проверка браузера Подождите, пока система проверит компьютер и сеть, • 2. Проверка камеры чтобы возможные технические проблемы не мешали • 3. Проверка микрофона проведению теста. Отмена Начать тестирование Рисунок 7 – Этапы проверки

## **5. НАЧАЛО ТЕСТИРОВАНИЯ**

**А**. После выбора теста и нажав кнопку «**Начать тестирование**», вы увидите диалоговое окно, в котором вам необходимо будет подтвердить ваш выбор нажатием кнопки «**Приступить**» (рисунок 8).

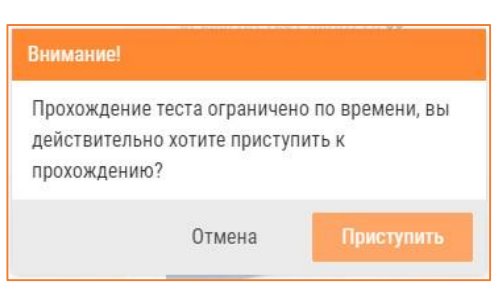

Рисунок 8 – Подтверждение начала теста

**Б**. Если у теста установлено свойство «**Видеорегистрация**», после «**Проверки оборудования**», откроется окно с тестом, в котором вам необходимо будет предоставить доступ к съемки вашего экрана (рисунок 9).

Для этого вам необходимо:

- 1. Выбрать вкладку «**Весь экран**».
- 2. Выбрать экран.
- 3. Предоставить доступ к аудио системе установив галочку.
- 4. Нажать кнопку «**Поделиться**».

Выберите часть экрана для **1** e "inss kz" sani на доступ к вашему экрану Вкладка Chro **2 4 3** 匢 Поделиться

Рисунок 9 – Доступ к экрану

После успешного завершения предыдущих этапов в центральной части окна откроется страница самого теста и запустится таймер обратного отчета.

Если у теста установлено свойство видео-регистрация, в левом нижнем углу отобразится небольшой кружок, где выводится картинка с вашей камеры. Во время экзамена следите, чтобы ваше лицо полностью помещалось в кружок и было хорошо освещено.

Обязательно обращайте внимание на таймер, отображающий оставшееся время до конца тестирования.

### **6. ОКОНЧАНИЕ ТЕСТИРОВАНИЯ**

Перед завершением тестирования, вам необходимо ответить на все предусмотренные вопросы. После того как вы будите готовы завершить тестирование, нажмите на кнопку «**Завершить тест**» (рисунок 10).

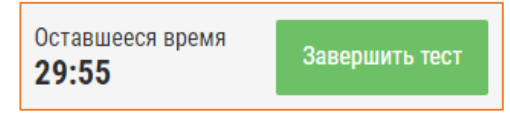

Рисунок 10 – Завершение тестирования

После завершения тестирования, повторно его начать уже нельзя. Также, завершение происходит автоматически, после окончания отведенного на тестирование времени.

Все аудио и видео сообщения сохраняются в системе и привязываются к протоколу тестирования. Через некоторое время результаты проверяются и выносится итоговое заключение.

## **7. ПРАВИЛА ПРОВЕДЕНИЯ ТЕСТИРОВАНИЯ**

Соблюдение следующих правил на протяжении всего сеанса поможет вам получить максимальную оценку доверия к результатам тестирования*:*

- веб-камера должна быть установлена строго перед лицом, не допускается установка камеры сбоку;
- голова должна полностью помещаться в кадр, не допускается частичный или полный уход из поля видимости камеры;
- лицо должно находиться в центре области обзора веб-камеры и занимать не менее 10% захватываемого камерой пространства на протяжении всего сеанса;
- лицо должно быть освещено равномерно, источник освещения не должен быть направлен в камеру или освещать только одну половину лица;
- волосы, одежда, руки или что-либо другое не должно закрывать область лица;
- не разрешается надевать солнцезащитные очки, можно использовать очки только с прозрачными линзами;
- в комнате не должно находиться других людей;
- на фоне не должно быть голосов или шума, идеально, если тестирование будет проходить в тишине;
- прохождение тестирования должно осуществляться в браузере, окно которого должно быть развернуто на весь экран, нельзя переключаться на другие приложения (включая другие браузеры) или сворачивать браузер, нельзя открывать сторонние вкладки (страницы);
- на компьютере должны быть отключены все программы, использующие веб-камеру, кроме браузера;
- запрещается записывать каким-либо образом материалы и содержимое экзамена, а также передавать их третьим лицам;
- запрещается пользоваться звуковыми, визуальными или какими-либо еще подсказками.

## **8. ПРОБЛЕМЫ И ИХ РЕШЕНИЕ**

В случае возникновения проблем на этапе проверки оборудования, ознакомьтесь с возможными техническими проблемами и их решением в таблице ниже (таблица 2).

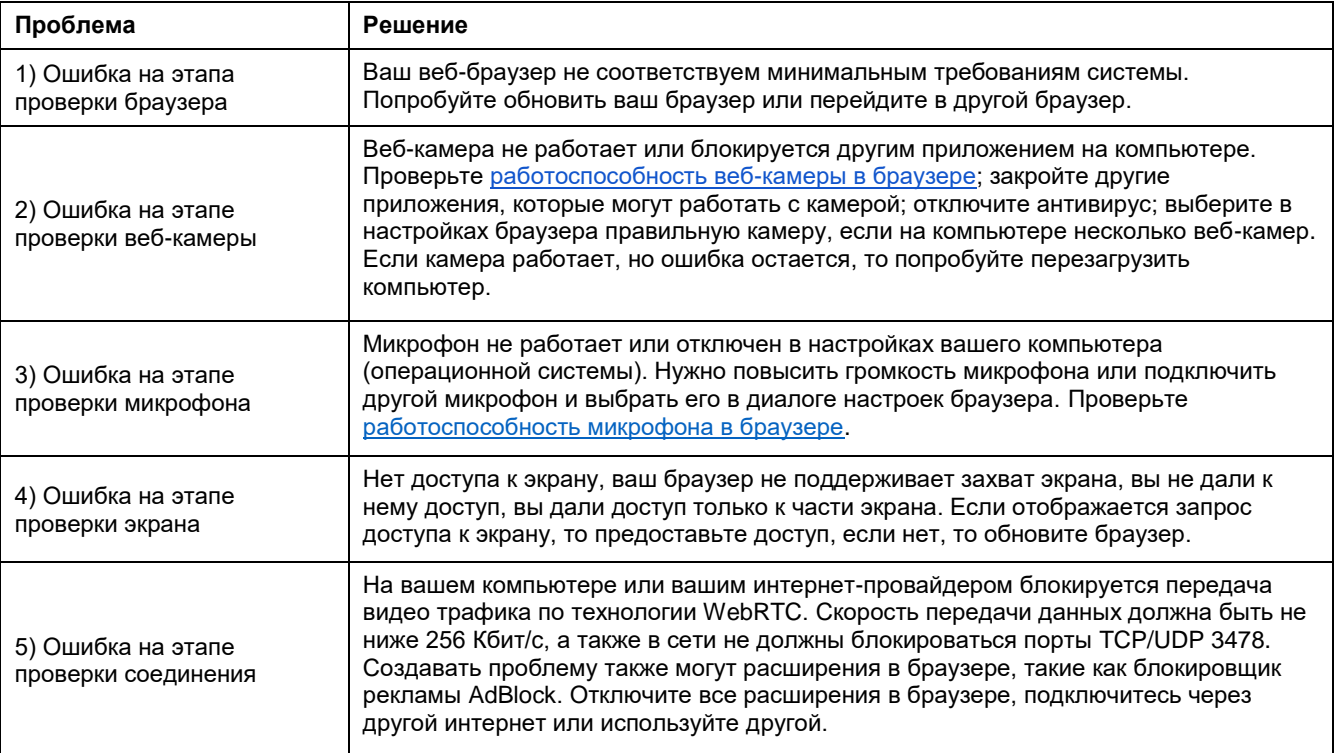

Таблица 2 - Проблемы и их решение